## **Court Access Portal – Request Elevated Litigant Access**

Elevated Litigant Access will allow a party on a case to view additional case information.

#### **Prerequisites**:

- a) You are registered and logged into your Court Access Portal account.
	- a. Please see our FAQ for more help registering and logging in.
		- i. [Court Access Portal Instructional Videos and FAQ](https://www.sb-court.org/general-information/court-access-portal-instructional-videos-and-faq)

#### **Instructions**:

1) From your home screen, select "Litigant Access".

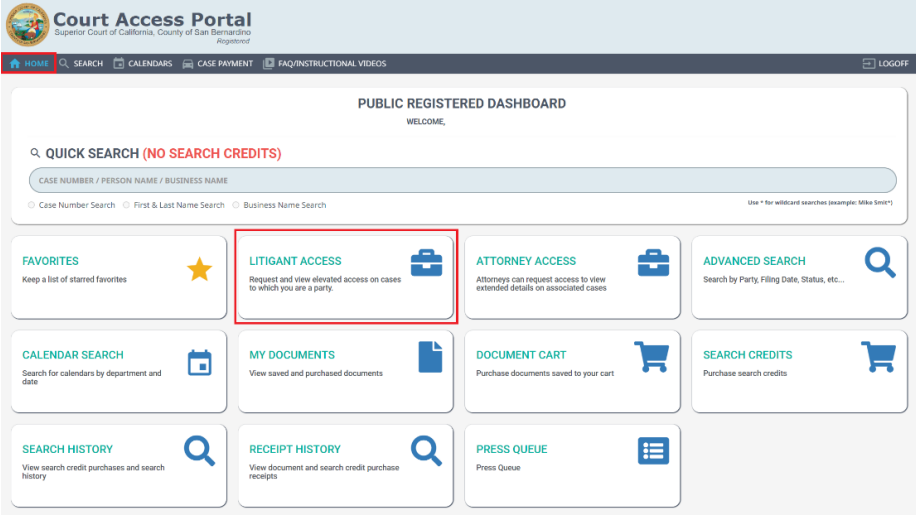

2) To request litigant access, click "New Request"<br>A HOME Q SEARCH EL CALENDARS EL CASE PAYMENT LE FAQ/INSTRUCTIONAL VIDEOS

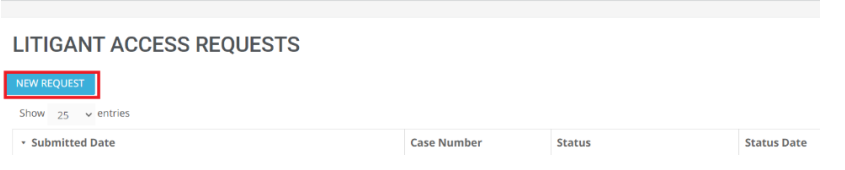

3) Enter your information (1) and click "Save Request" (2)

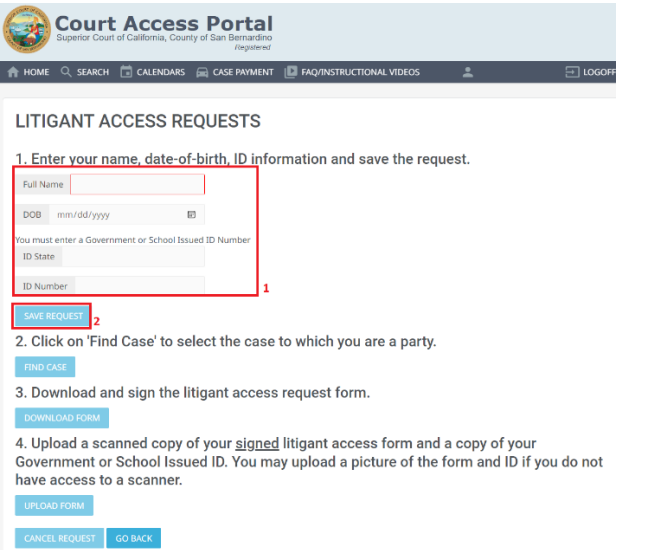

#### 4) Click on "Find Case"

2. Click on 'Find Case' to select the case to which you are a party.

## 5) Enter Case number (1), then click "Find Case" (2)

## **LITIGANT ACCESS REQUESTS**

Enter a case number and select the party that matches your identity.

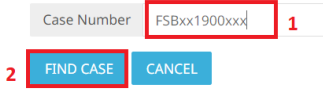

## 6) You will be presented with a list of parties. Select yourself from the list. **LITIGANT ACCESS REQUESTS**

Enter a case number and select the party that matches your identity. Case Number FSB18002915 Show  $25 \times$  entries \* Party Name **Connection Type Т.Б.КОМКНЮМНАНЕ ЖОККЕНОМ ИМПЮМИ** PL. **EXIMICIO MAEXIMENICIA PARTICIA** 01 **EXUMENERY PROTIONS**  $O<sub>1</sub>$ MNGCH2YNINGH50NBELYL IFXIMGEXIMG  $O<sub>1</sub>$ **Eximano Aliavino Aya**e DF  $\label{eq:main} \textit{A}\textit{EXMUMOMOMD} \xrightarrow{\textit{B}\textit{B} \xrightarrow{\textit{B}} \textit{B} \xrightarrow{\textit{B}} \textit{B} \xrightarrow{\textit{B}} \textit{B} \xrightarrow{\textit{B}} \textit{B} \xrightarrow{\textit{B}} \textit{B} \xrightarrow{\textit{B}} \textit{B} \xrightarrow{\textit{B}} \textit{B} \xrightarrow{\textit{B}} \textit{B} \xrightarrow{\textit{B}} \textit{B} \xrightarrow{\textit{B}} \textit{B} \xrightarrow{\textit{B}} \textit{B} \xrightarrow{\textit{B}} \textit{B} \xrightarrow$  $O<sub>1</sub>$ 

a. NOTE: certain case types will not preset this list, rather you will manually enter your information.

## 7) Click on "Download Form"

**LITIGANT ACCESS REQUESTS** 

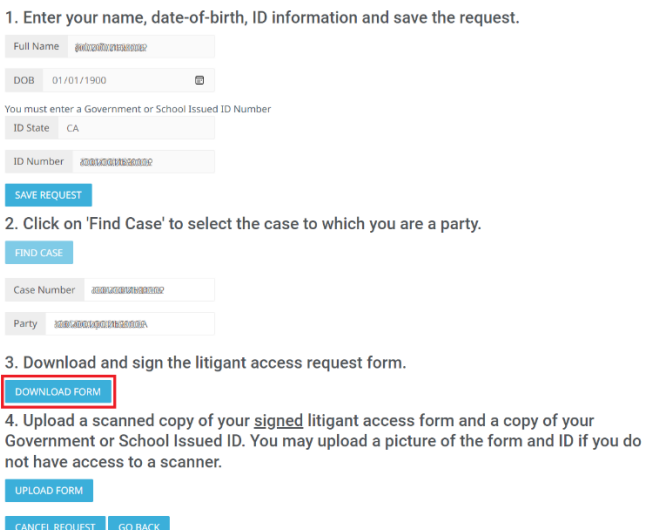

8) A form will come up for you to fill, print and sign.

## 9) Click "Upload Form"

#### **LITIGANT ACCESS REQUESTS**

1. Enter your name, date-of-birth, ID information and save the request.

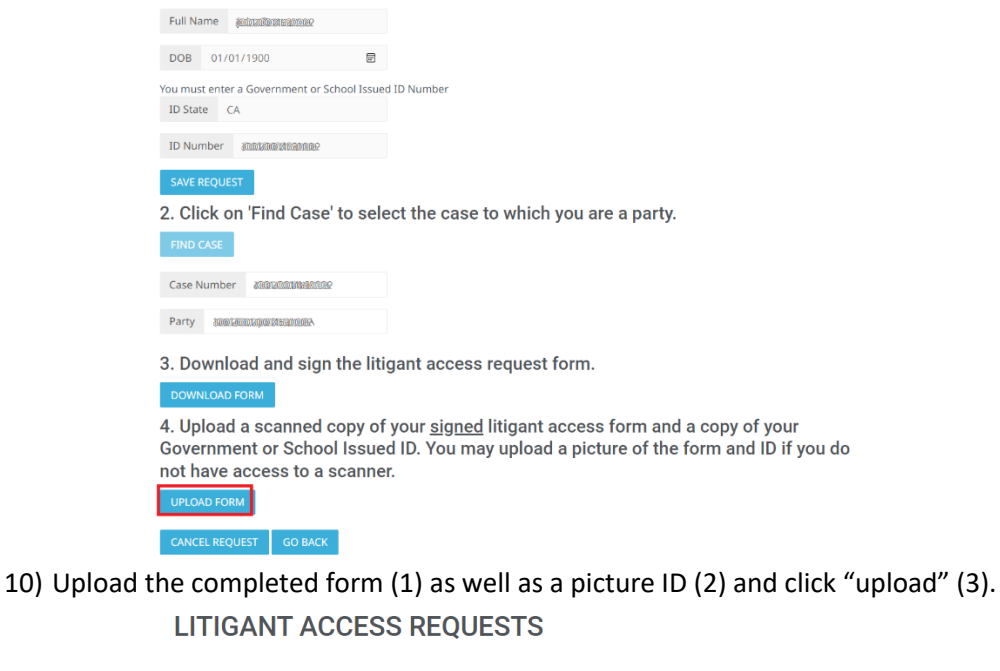

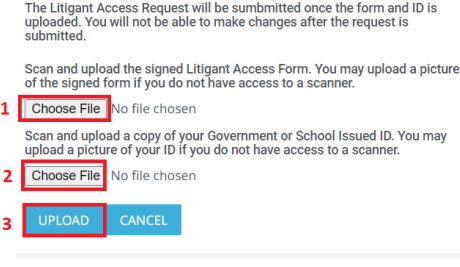

11) You will now see your application is awaiting Court review.

## **LITIGANT ACCESS REQUESTS**

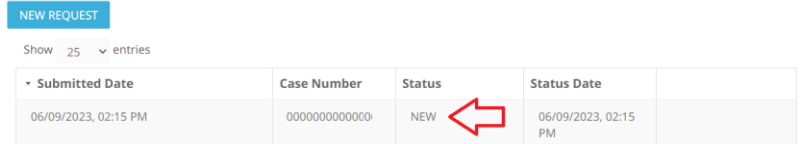

- 12) If approved, you will receive an e-mail and you will see the status change.
	- a. Here you see 3 requests in different stages. New, Denied, Approved.**LITIGANT ACCESS REQUESTS**

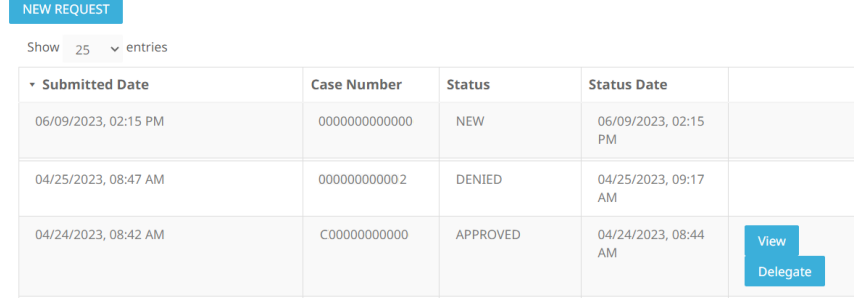

# b. To view your approved case, click on "View"

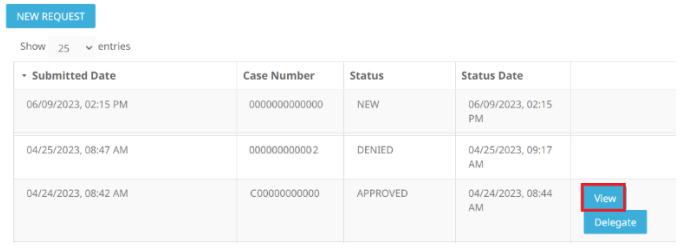